# Cisco Discovery Protocol (CDP)- Schnittstelleneinstellungen für Managed Switches der Serien 200 und 300

## Ziele

Cisco Discovery Protocol (CDP) ist ein proprietäres Protokoll für den Link-Layer von Cisco, mit dem Cisco Geräte unabhängig von der IP-Verbindung kommunizieren können. Es wird hauptsächlich zur Kommunikation von Protokolladressen und Gerätefunktionen verwendet. CDP sendet Frames, die TLVs (Type Length Values) enthalten. Dabei handelt es sich um Felder, die unterschiedliche Eigenschaften des Ports und/oder der Verbindung enthalten. Auf der Seite CDP Interface Settings (CDP-Schnittstelleneinstellungen) wird CDP pro Port aktiviert oder deaktiviert. Er wird auch verwendet, um Benachrichtigungs-Trigger zu konfigurieren, wenn Konflikte mit CDP-Nachbarn auftreten.

In diesem Dokument wird erläutert, wie Sie die CDP-Schnittstelleneinstellungen auf den Managed Switches der Serien 200 und 300 konfigurieren.

#### Unterstützte Geräte

Managed Switches der Serien SF/SG 200 und SF/SG 300

#### Software-Version

 $\cdot$  v1.2.776

### CDP-Schnittstelleneinstellungen

Schritt 1: Melden Sie sich beim Webkonfigurationsprogramm an, und wählen Sie Administration > Discovery - CDP > Interface Settings aus. Die Seite Interface Settings (Schnittstelleneinstellungen) wird geöffnet:

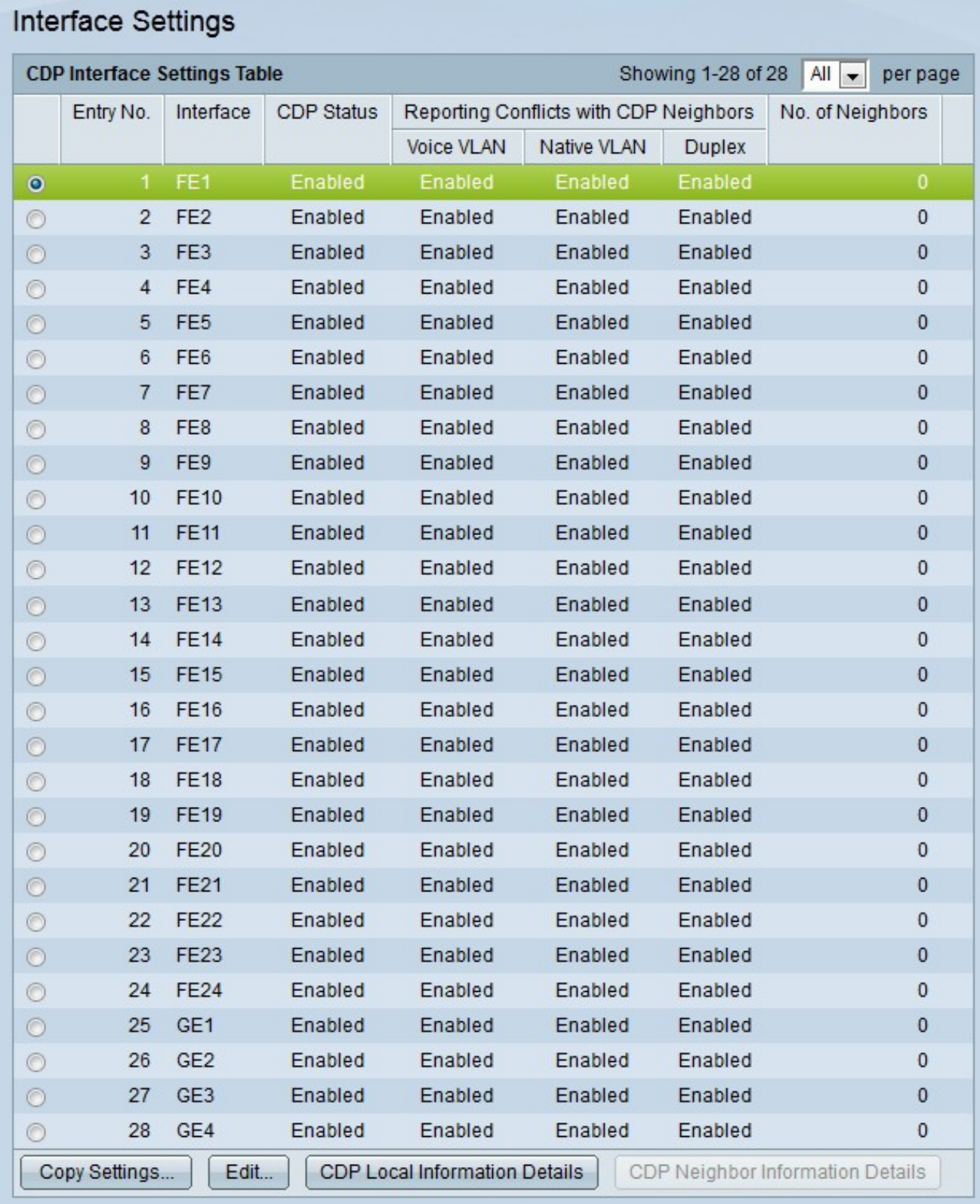

Hinweis: Sie können auf die Schaltflächen CDP Local Information Details (Details zu lokalen CDP-Informationen) oder CDP Neighbor Information Details (Details zu CDP-Nachbarinformationen) klicken, um zur Seite CDP Local Information (Lokale CDP-Informationen) bzw. zu den Seiten CDP Neighbor Information (CDP-Nachbarinformationen) zu navigieren.

Schritt 2: Klicken Sie auf das Optionsfeld des Ports, den Sie bearbeiten möchten.

Schritt 3: Klicken Sie auf Edit (Bearbeiten), um die CDP-Einstellungen des Ports zu bearbeiten. Das Fenster "CDP-Schnittstelleneinstellungen bearbeiten" wird angezeigt.

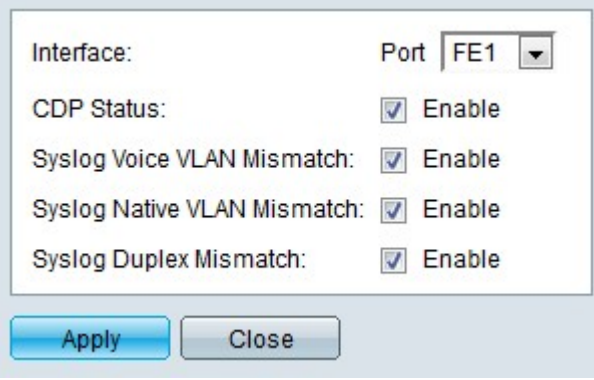

Schritt 4: Wählen Sie optional aus der Dropdown-Liste einen zu konfigurierenden Port aus.

Schritt 5: Aktivieren Sie im Feld "CDP Status" das Kontrollkästchen Enable (CDP-Status aktivieren), um CDP für den angegebenen Port zu aktivieren.

Schritt 6: Markieren Sie Aktivieren im Syslog-Feld "voice VLAN Mismatch" (Nicht übereinstimmendes Sprach-VLAN), um eine SYSLOG-Meldung zu generieren, wenn eine nicht übereinstimmende Sprach-VLANs erkannt wird. Dies tritt auf, wenn die Sprach-VLAN-Informationen eines Eingangs-Frames nicht mit den Informationen übereinstimmen, die vom lokalen Gerät angekündigt werden.

Schritt 7. Aktivieren Sie das Feld Enable in the Syslog Native VLAN Mismatch (Syslog Native VLAN-Abweichung), um eine SYSLOG-Meldung zu generieren, wenn eine native VLAN-Abweichung erkannt wird. Dies tritt auf, wenn die nativen VLAN-Informationen eines Eingangs-Frames nicht mit den vom lokalen Gerät angekündigten übereinstimmen.

Schritt 8: Aktivieren Sie im Feld "Syslog Duplex Mismatch" (Syslog-Duplex stimmt nicht überein) die Option Enable (Aktivieren), um eine SYSLOG-Meldung zu generieren, wenn eine Duplexinformations-Diskrepanz erkannt wird. Dies tritt auf, wenn die Duplexinformationen eines Eingangs-Frames nicht mit den vom lokalen Gerät angekündigten übereinstimmen.

Schritt 9. Klicken Sie auf Apply (Anwenden).

#### Informationen zu dieser Übersetzung

Cisco hat dieses Dokument maschinell übersetzen und von einem menschlichen Übersetzer editieren und korrigieren lassen, um unseren Benutzern auf der ganzen Welt Support-Inhalte in ihrer eigenen Sprache zu bieten. Bitte beachten Sie, dass selbst die beste maschinelle Übersetzung nicht so genau ist wie eine von einem professionellen Übersetzer angefertigte. Cisco Systems, Inc. übernimmt keine Haftung für die Richtigkeit dieser Übersetzungen und empfiehlt, immer das englische Originaldokument (siehe bereitgestellter Link) heranzuziehen.